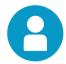

### Registering for Broadcom Mainframe ILT Product Courses

Follow
these steps
to register
for
Broadcom
Mainframe
Instructorled Training
(ILT)
Product
Courses.

- To register for a virtual or in-person instructor-led training course:

  Go to Support.Broadcom.com dashboard portal.
- 2 Log in with your credentials or <u>register</u> as a new user.
- 3 Scroll down and locate the <u>Learning @Broadcom</u> card on the bottom right of the screen.

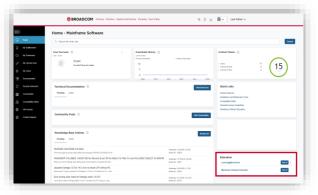

4 Click 'Register'.
This brings you to <u>Learning@Broadcom</u>.

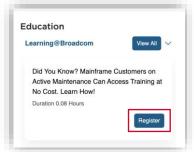

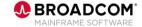

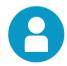

## Registering for Broadcom Mainframe ILT Product Courses

#### FAQs:

- Ensure you are registered with your company's site ID in the support dashboard.
- You can search for courses via either search box, however the upper right box has a wider search scope.
- You can search by course code or course name (partial or complete).
- The course will note the number of available seats.
- Be sure to select the correct session (by the displayed dates).
- Ensure all prerequisite courses are completed. Incomplete prerequisites can prevent registration.

5 Search for courses (by course code or name)!

**Note:** For best results, use the search box in the upper right.

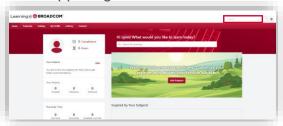

6 The search results display.

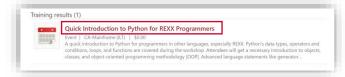

- **7** Click the course name.
- 8 Click 'Select a Session'.

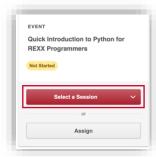

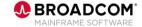

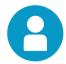

# **Registering for Broadcom Mainframe ILT Product Courses**

#### Resources

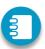

Course Catalog

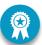

**Digital Badges** 

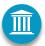

Mainframe Academy

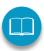

Mainframe eLearning Library

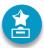

<u>Vitality</u> <u>Program</u>

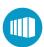

Mainframe
Software
Education

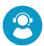

<u>Support</u>

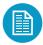

Product Documentation

Ochoose the session by date and click 'View Details'.

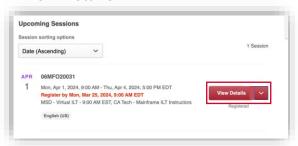

10 Click 'Request' to register.

Within 24 hours you should receive an email confirmation of your registration status from learning-no-reply@broadcom.com.

**NOTE:** Ensure you meet all prerequisites (especially specifically mentioned courses).

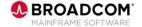